# 欢迎使用微云

#### 在电脑上如何快速地访问微云?

方法一:可以在QQ的应用管理器中打开微云,可以很便捷地上传和下载文件。

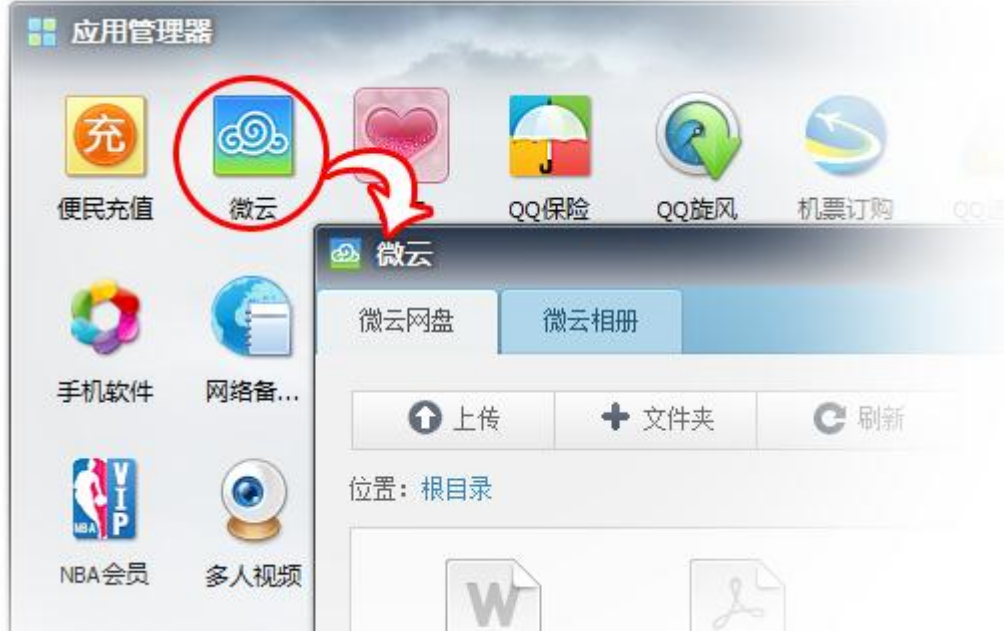

方法二:可以使用任何浏览器登录微云网页版[\(http://www.weiyun.com\)](http://www.weiyun.com/),管理您的文件。

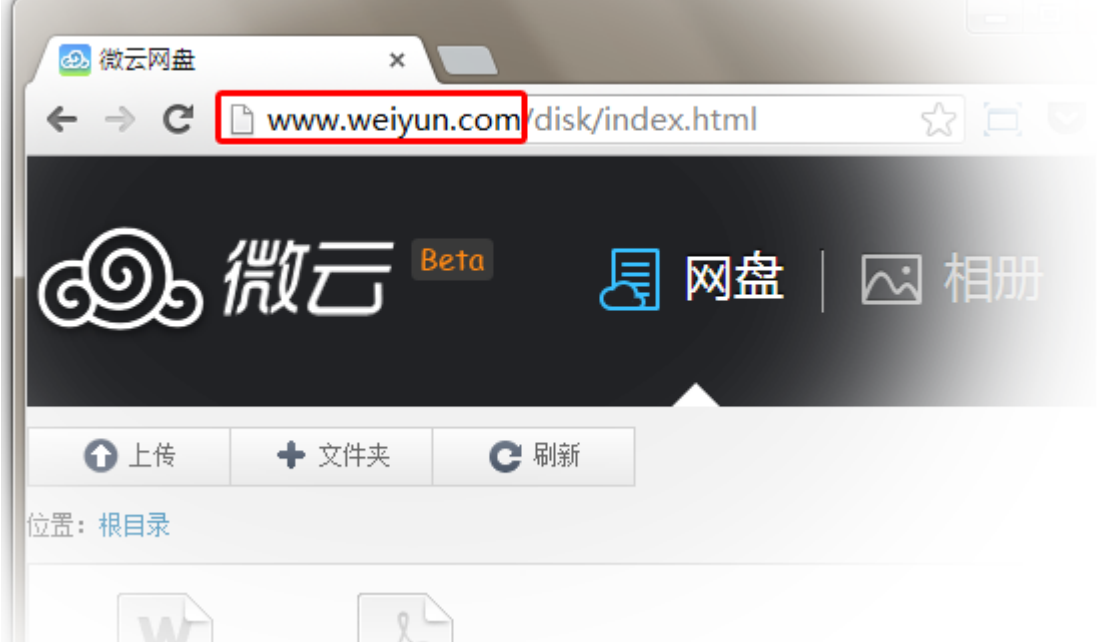

方法三: 如果您需要两台电脑之间的文件保持同步, 我们推荐安装PC版微云, 可以极大地提升您 的工作效率,同时可以使用微云的特色功能(微云传输、微云剪贴板)。

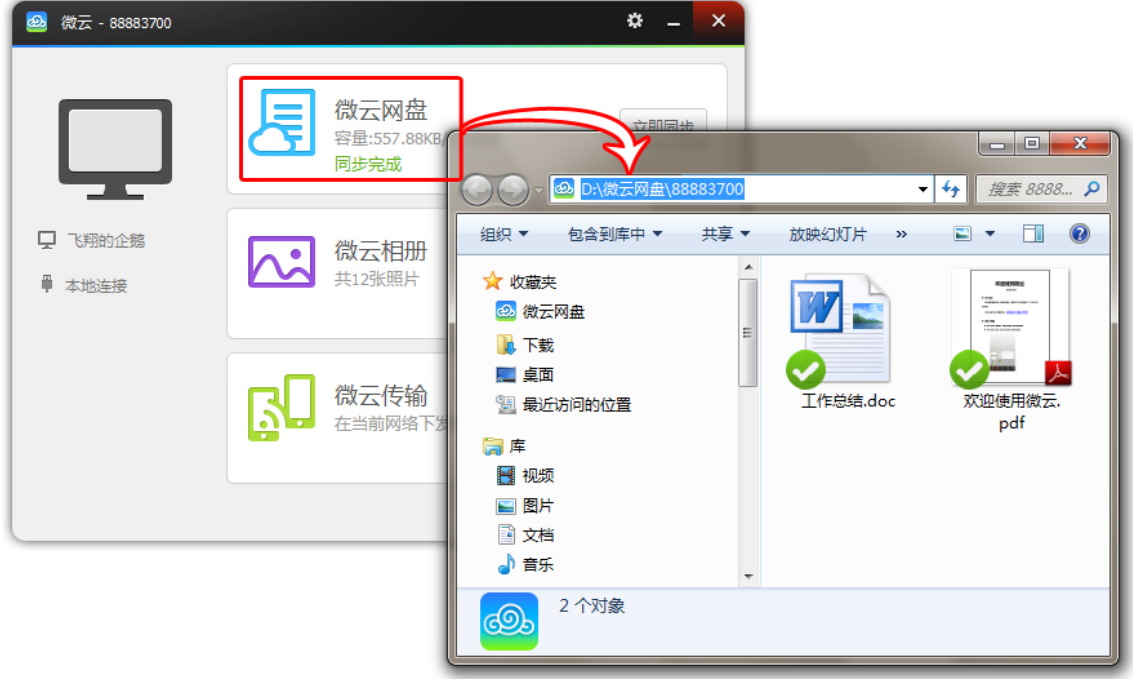

## 在QQ和网页上如何使用微云?

1, 点击"上传按钮"可极速上传超大文件到微云网盘

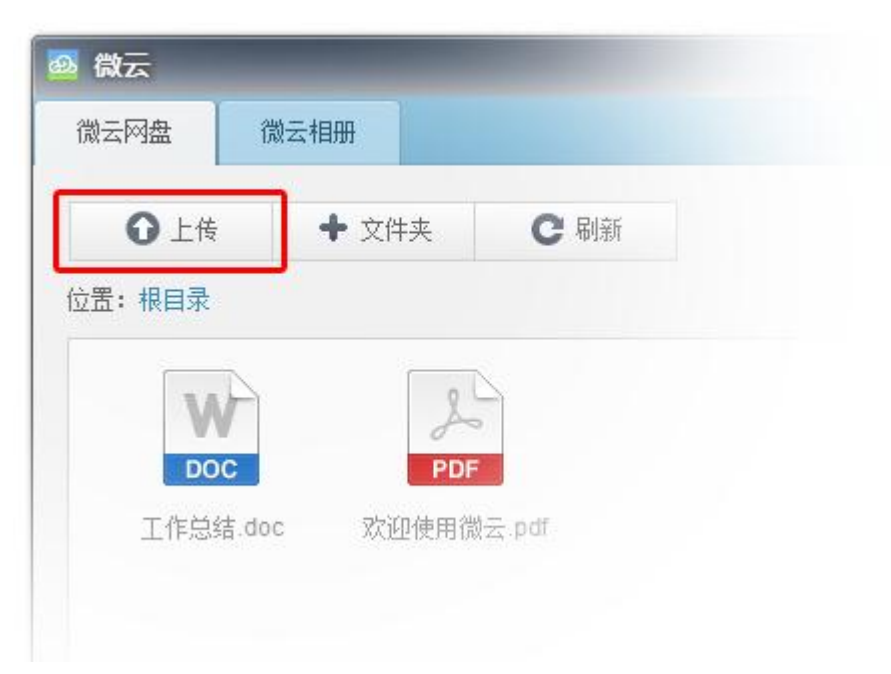

2,点击列表/缩略图按钮可以切换浏览模式,用最习惯的方式查找您的文件。

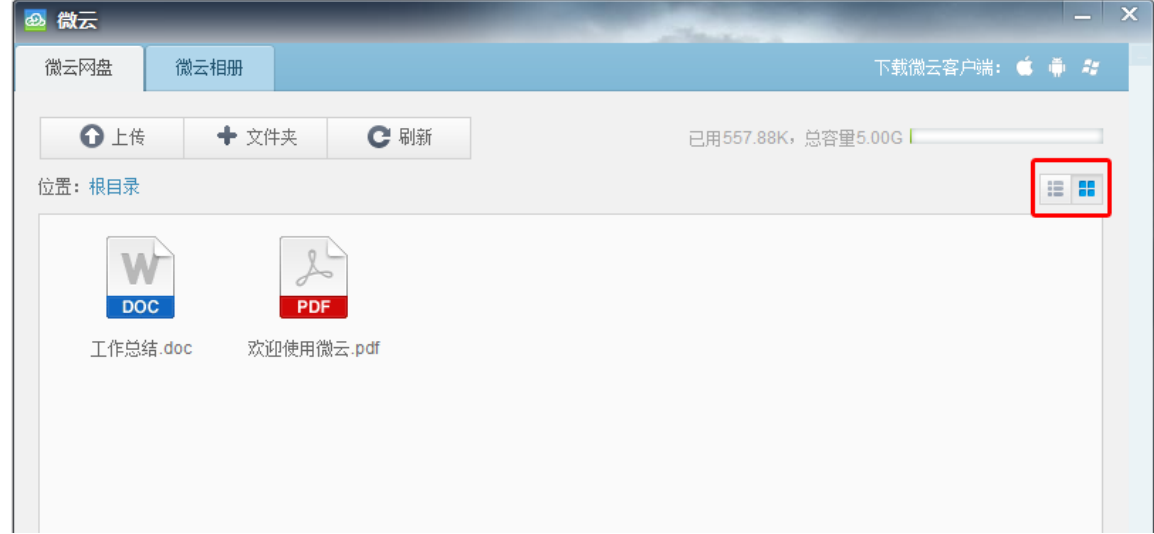

3,生成文件的下载链接,您的朋友就可以通过这个链接下载该文件。

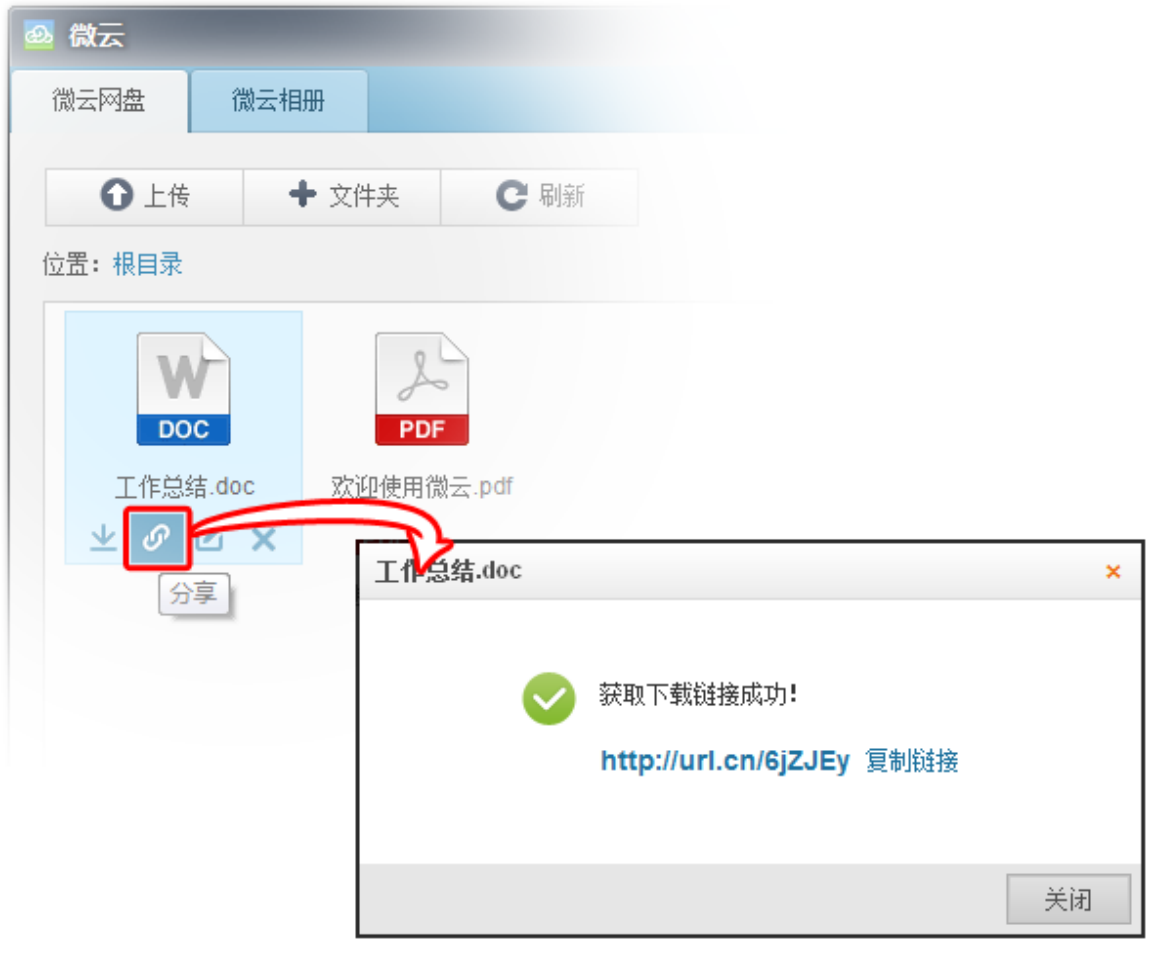

4,生活照片上传到相册,原图高清保存,安全、私密且丌占用网盘空间。还可以使用QQ旋风批 量下载这些照片到电脑。

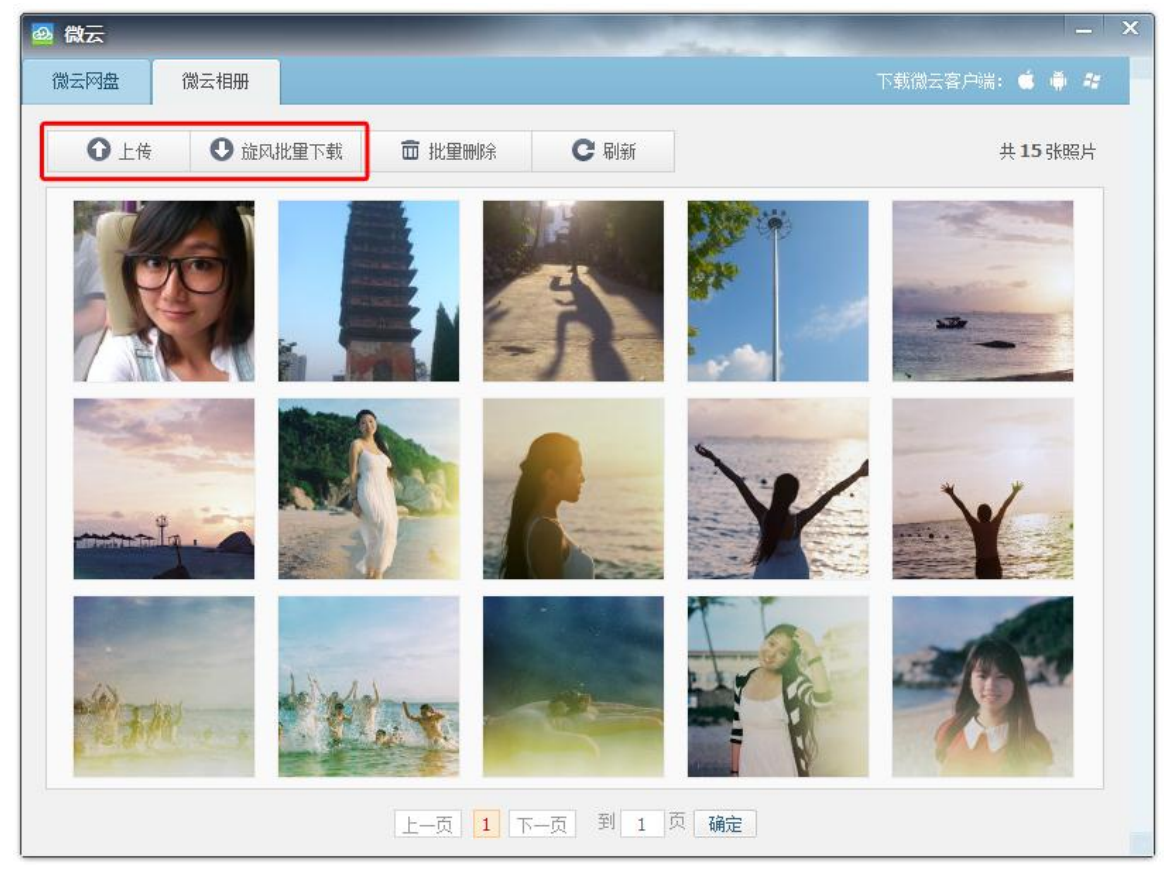

4,可以查看戒者下载这些照片,如果安装了手机版微云还可以在手机上浏览这些照片。

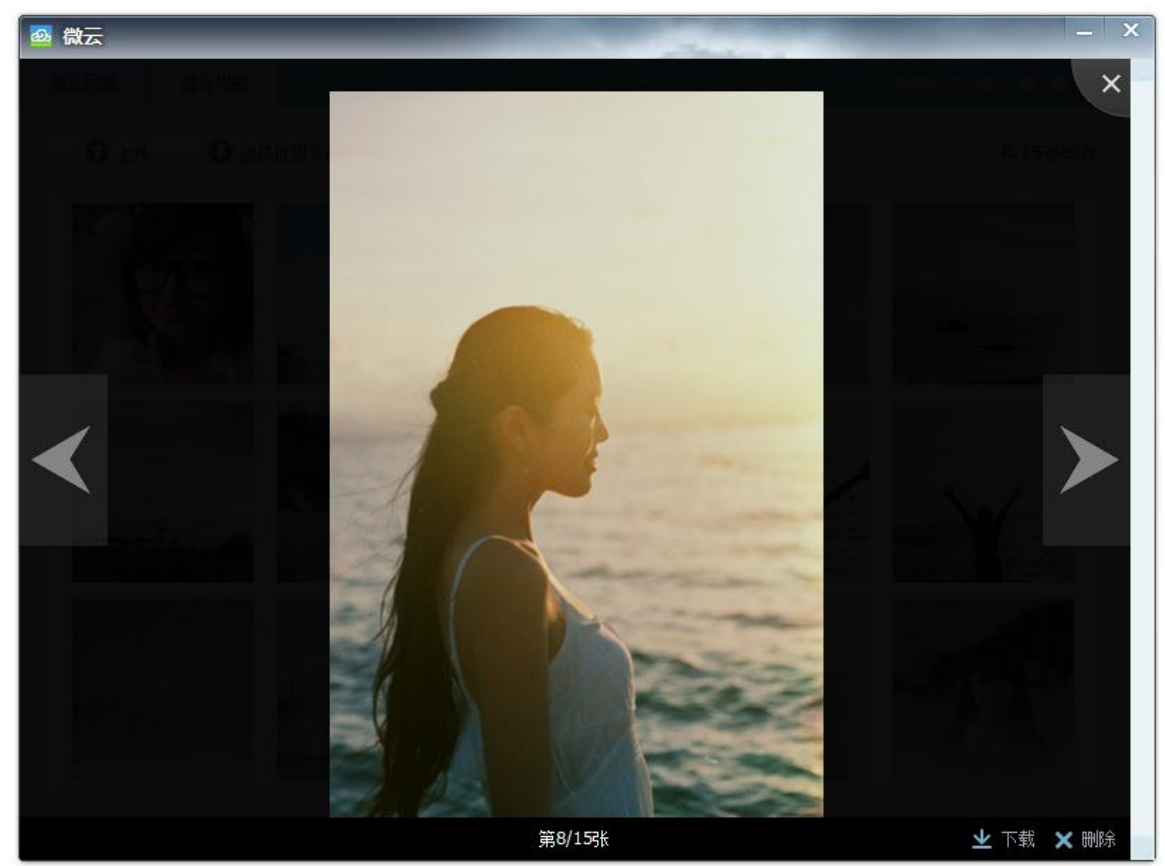

#### 如何使用微云PC版?

安装后可以看到微云主界面,通过他可以使用微云网盘、微云相册、微云传输和微云剪贴版功能。

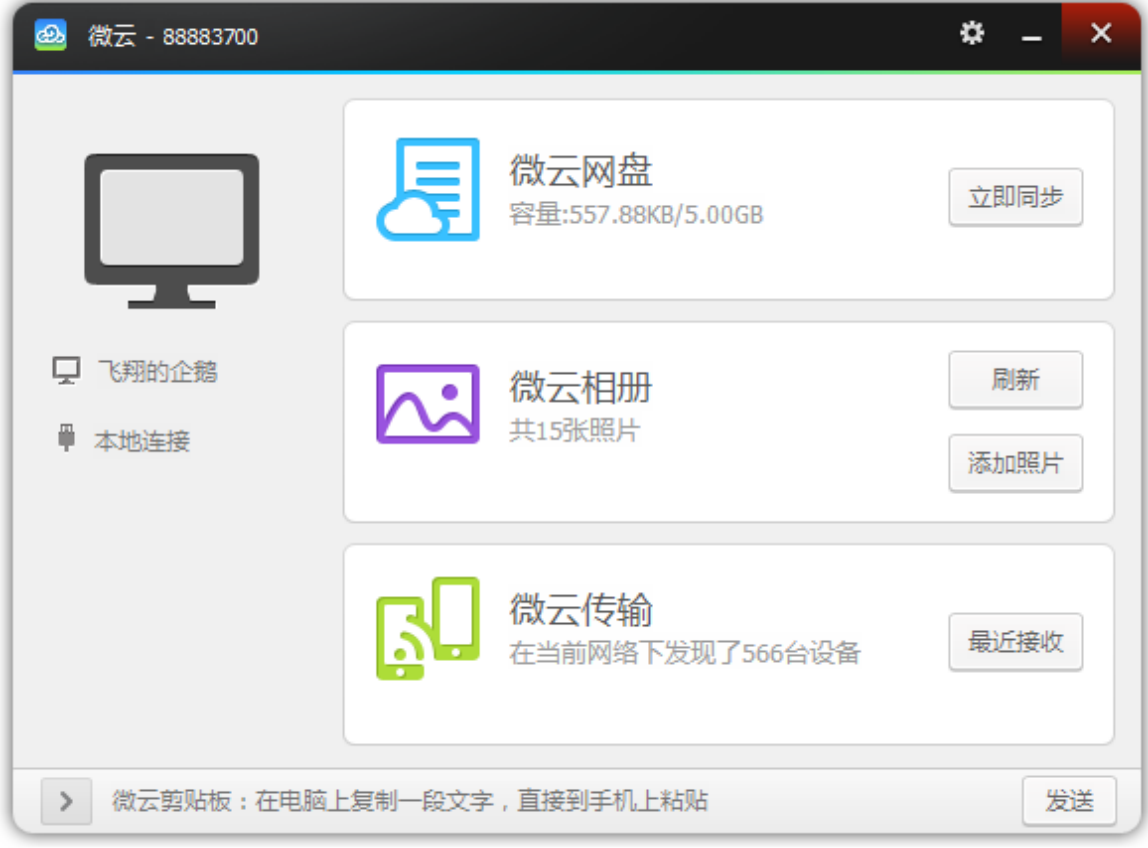

- 微云网盘在多台电脑之间同步文件,提升工作效率
	- 1,把常用的文档直接放在微云网盘里面。

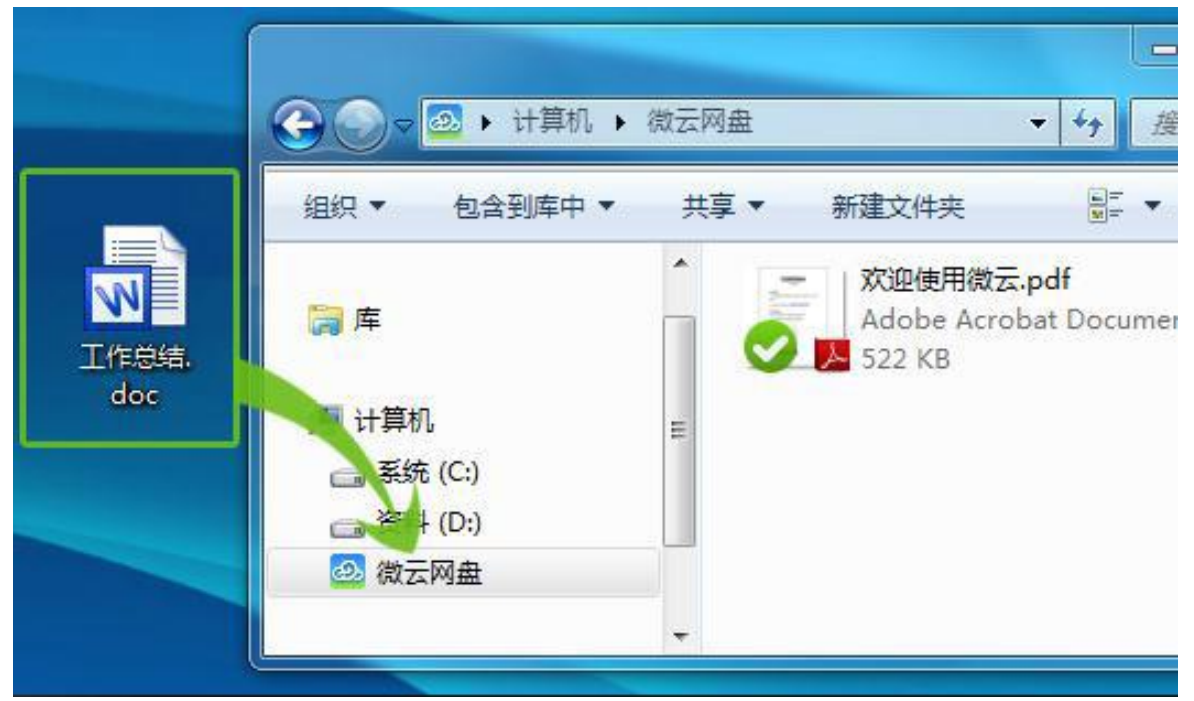

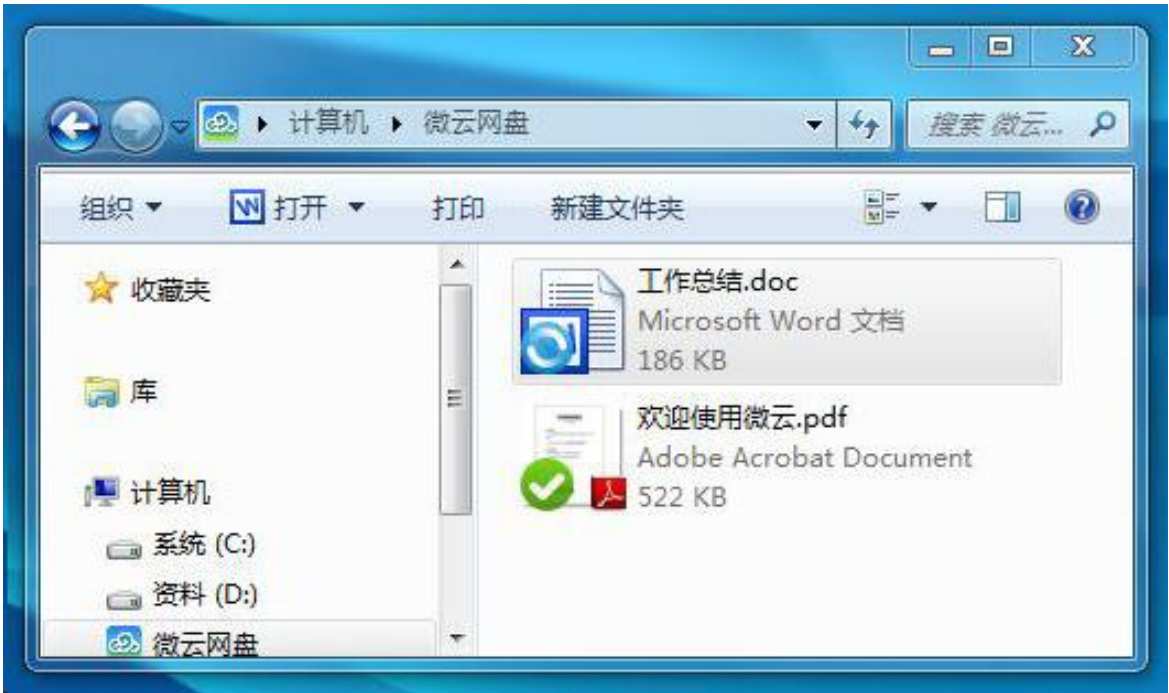

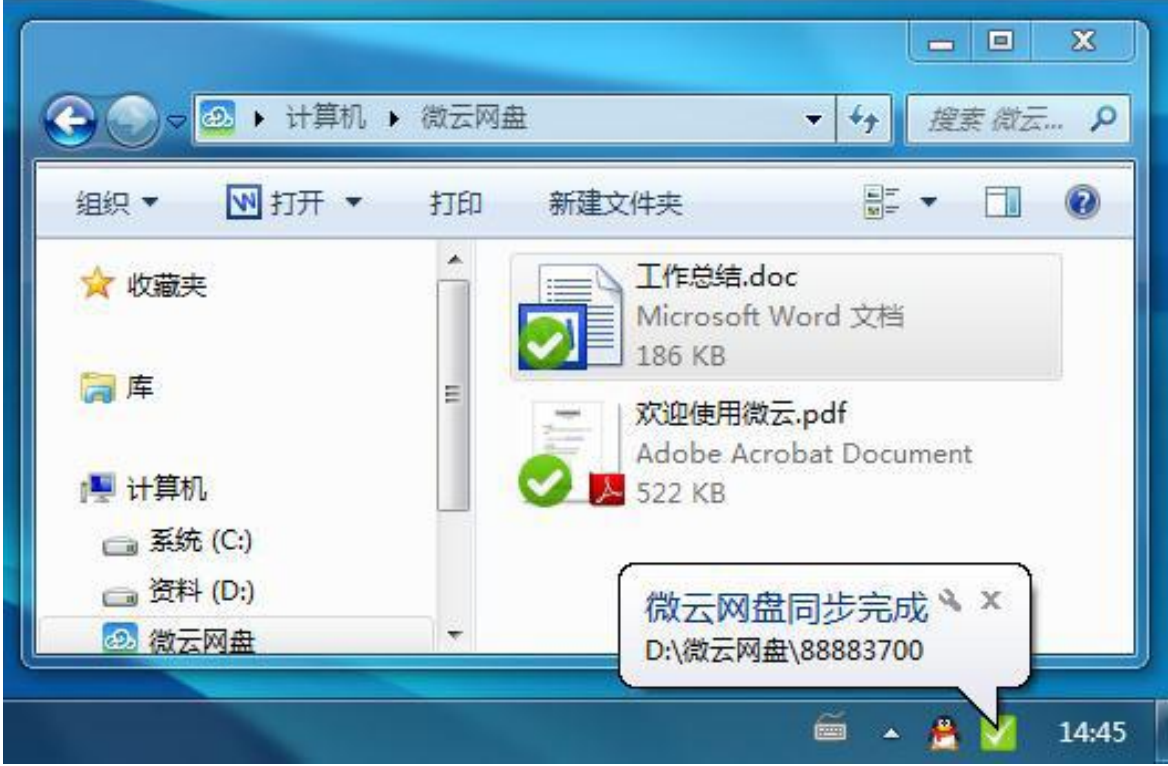

2,每次编辑后,微云网盘就会自动替您同步。同步完成时右下角会出现小气泡提示。

3,回家后,打开家里的电脑就可以继续编写啦。

- $\begin{bmatrix} & \mathbf{E} & \mathbf{X} \end{bmatrix}$ 三、主意事项 - 邮件 (HTML)  $\circ$   $\circ$ 前宝砖筒:  $a_{\pm}$   $a$ ௵ **第简转繁** à. 显示比例 附件保存 发送至 黝痃 保存到 而中文简繁转换  $\sim$ Evernote 4 OneNote 到微云 三、清夏转换 编辑 显示比例 Evernote OneNote 微云
- 4,outlook邮件中的附件可以一键保存到微云

#### 5,IE中的图片可以一键保存到微云

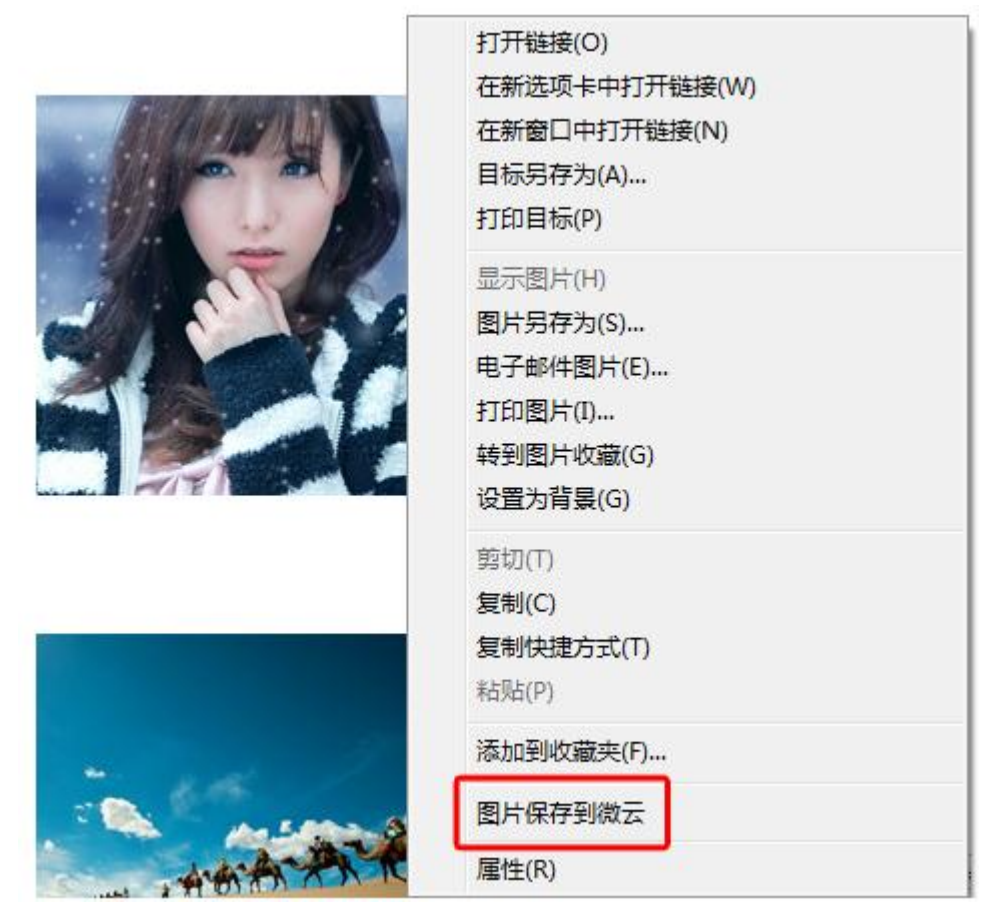

● 微云相册可以备份来自您手机的照片,自动将照片下载到电脑,让回忆永不丢失。

- 微云传输可以发送任何文件给处于同一WIFI下的手机、iPad和笔记本
	- 1,将所有设备连入同一个WIFI网络后就可以发现他们。

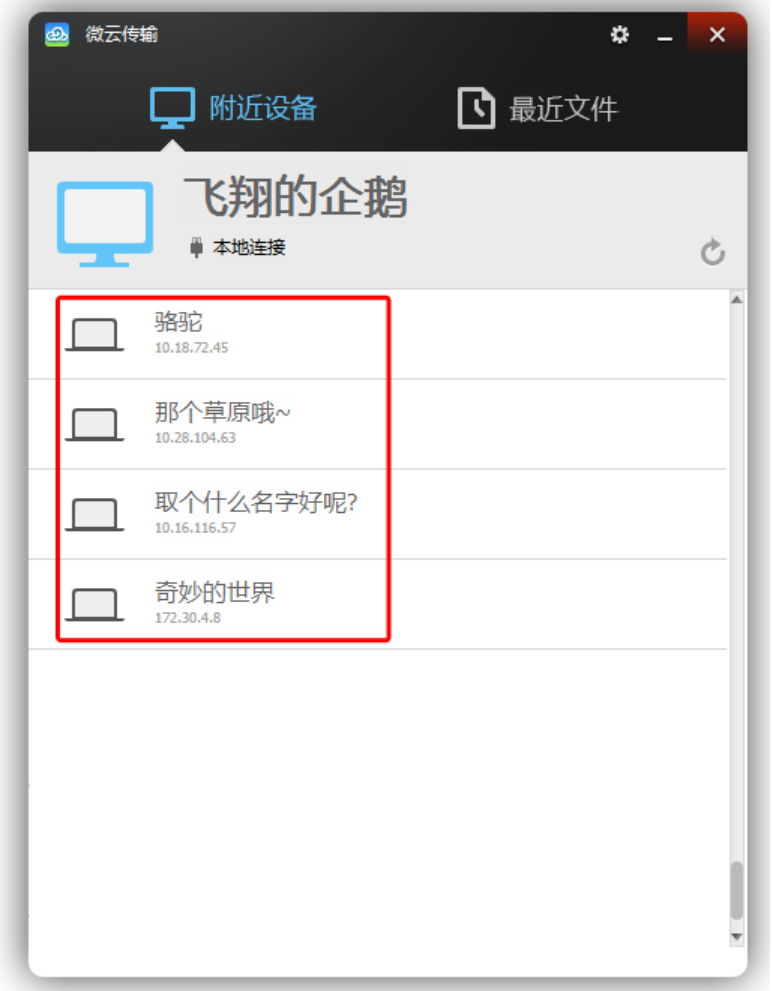

2,点击某台设备可向他发送照片、音乐、视频等任何文件

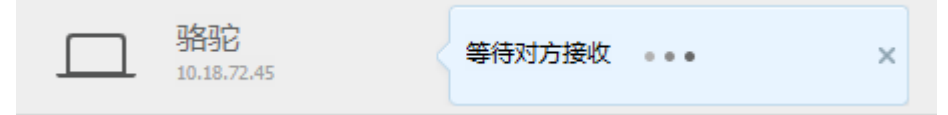

#### 3,在"最近文件"中可查找到最近接收或发送的文件

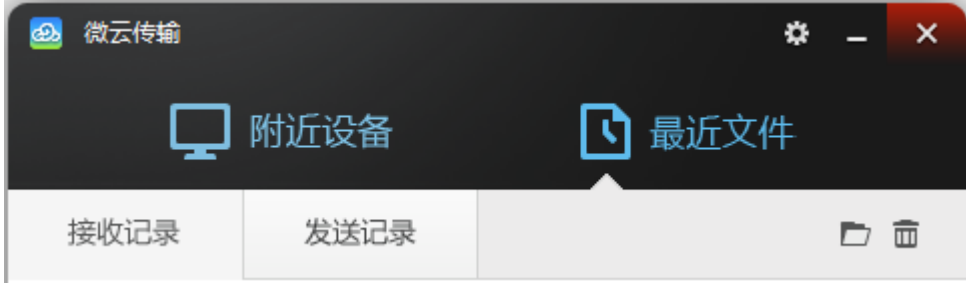

- 微云剪贴板可以将一段文字发送到您的手机或电脑上,打通手机和电脑的剪贴板。
	- 1,复制一段文字或一个网址,此时您复制的文本信息会显示在这里

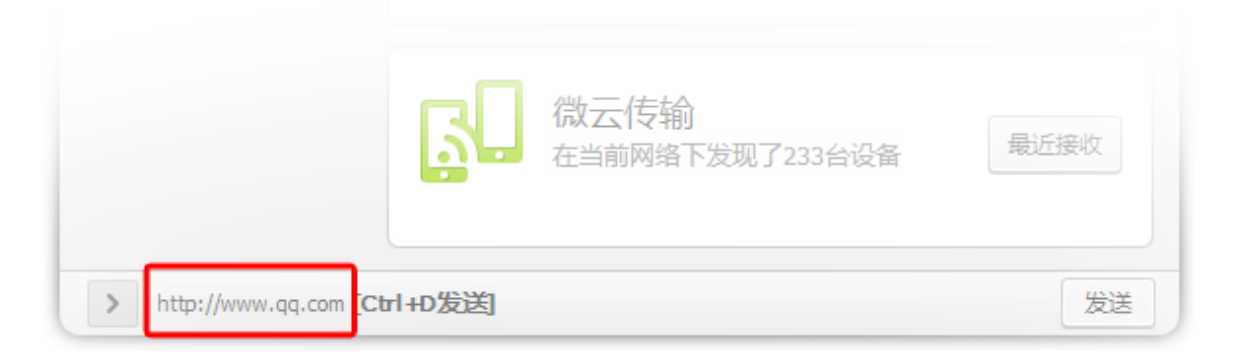

2,点击发送戒按下热键Ctrl+D即可将文字发送到手机上(热键可以在设置中修改)。

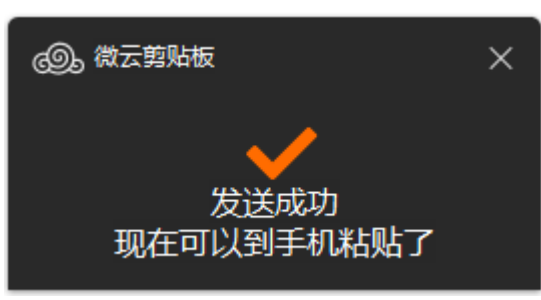

3,如果从手机上发送一条微云剪贴板信息,电脑会收到一条更新剪贴板的提示,此时不 需要做任何操作即可将收到的文字粘贴出去了。

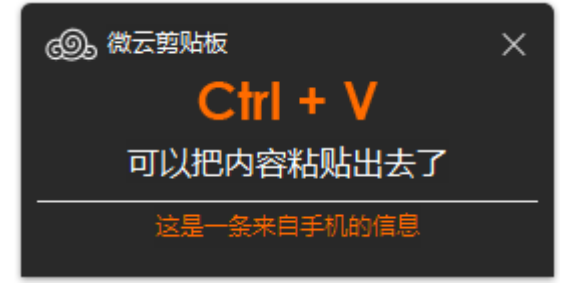

### 如何安装微云手机版?

- iPhone/iTouch/iPad可以在AppStore中搜索"腾讯微云"下载安装
- Android系统的手机可以使用浏览器打[开weiyun.com直](http://www.weiyun.com/)接下载
- 如果不想做以上繁琐操作,还可以扫描二维码快速安装

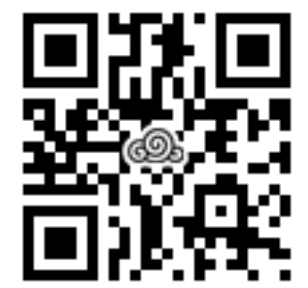